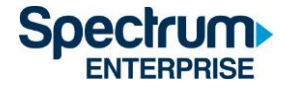

# SpectrumU

Guía Rápida de Autenticación Confiable para Graduados que Residen en Viviendas Familiares

## Contenido

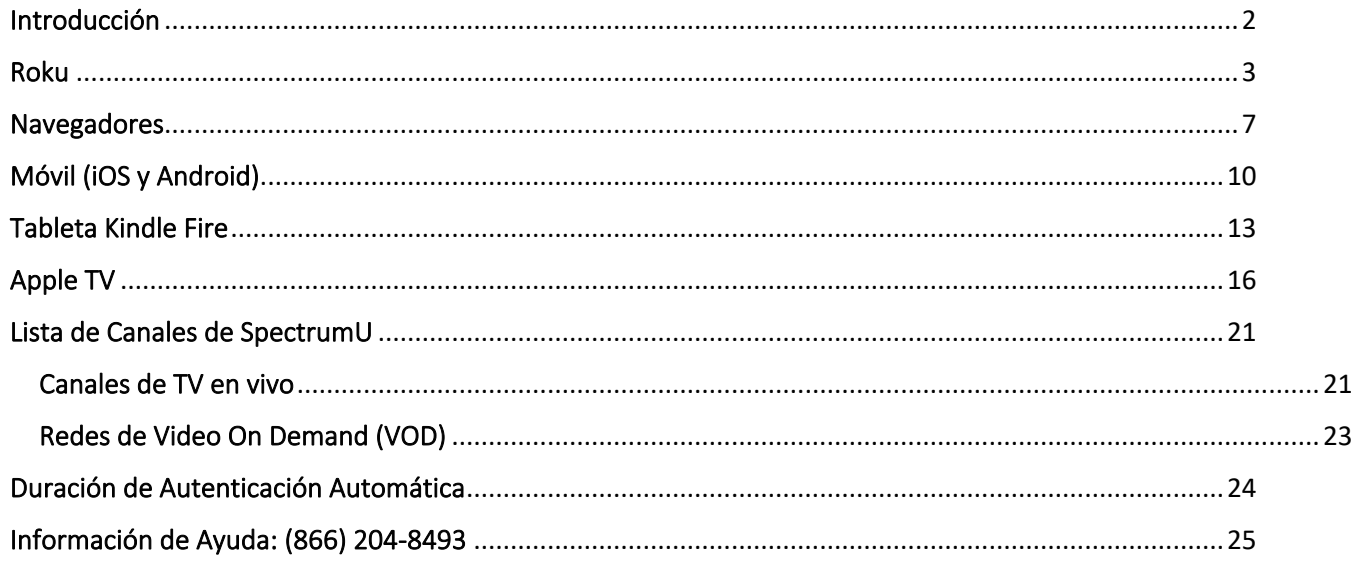

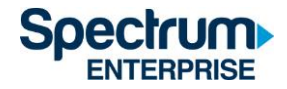

# <span id="page-1-0"></span>Introducción

La Autenticación Confiable (Trusted Authentication) permite que los usuarios ingresen a SpectrumU a través del portal de ingreso único Single Sign-On (SSO) de la UCSD, utilizando su información de acceso al Directorio Activo (Active Directory) de la UCSD (la cual es la misma información que utilizarías para revisar tu correo electrónico).

Este documento describe los pasos para ingresar a:

- 1) Roku
- 2) Navegadores de Internet
- 3) Dispositivos móviles (iOS y Android)
- 4) Tableta Kindle Fire
- 5) Apple TV

La ventaja de usar la Autenticación Confiable es que las configuraciones, los favoritos y el historial de uso se comparten entre los dispositivos y permite que SpectrumU se pueda ver desde cualquier red.

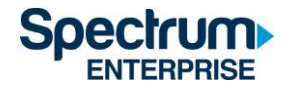

## <span id="page-2-0"></span>Roku

- 1) Ve al Roku Channel Store y descarga la aplicación SpectrumU App.
- 2) Cuando abra la aplicación, deberá mostrar la pantalla de activación de SpectrumU llamada Vamos a Comenzar (Let's Get Started).

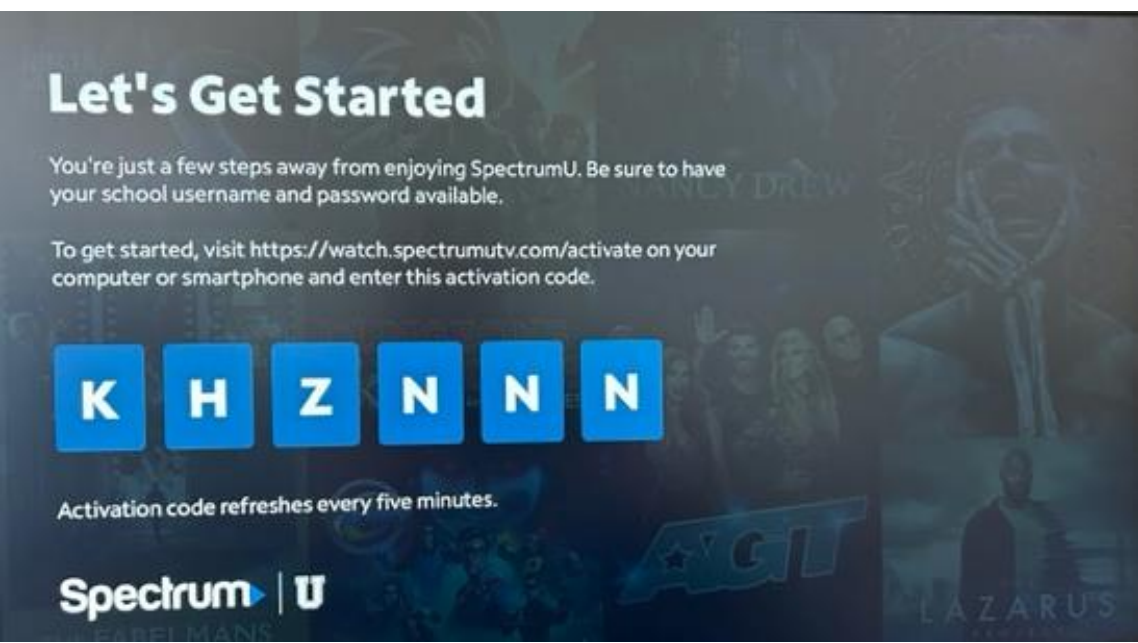

Figura 1 Pantalla de Activación de SpectrumU

Si se te pide que ingreses tu User ID cuando abra la aplicación, asegúrate de haber descargado la SpectrumU y no la Spectrum TV App.

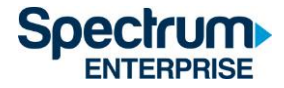

1) Desde tu computadora o smartphone, visita [watch.spectrumutv.com/activate,](https://watch.spectrum.net/activate) ingresa el código de activación que se muestra en el Roku y haz clic en Enviar (Submit).

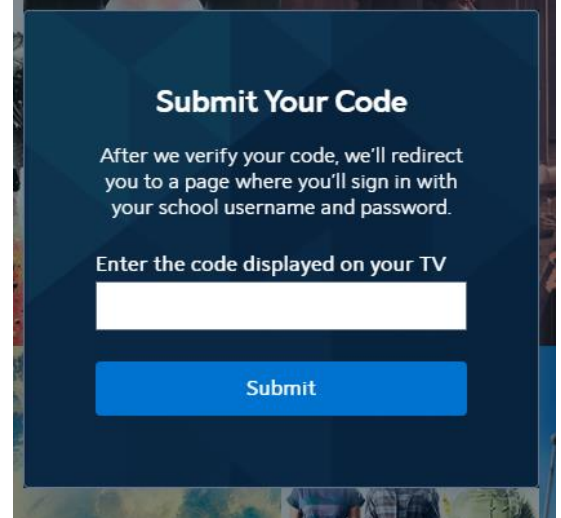

Figura 2 Diálogo de Enviar tu Código

2) En el diálogo que dice Ingresa el dominio de tu escuela (Enter your school domain), escribe UCSD.edu y haz clic en Enviar (Submit).

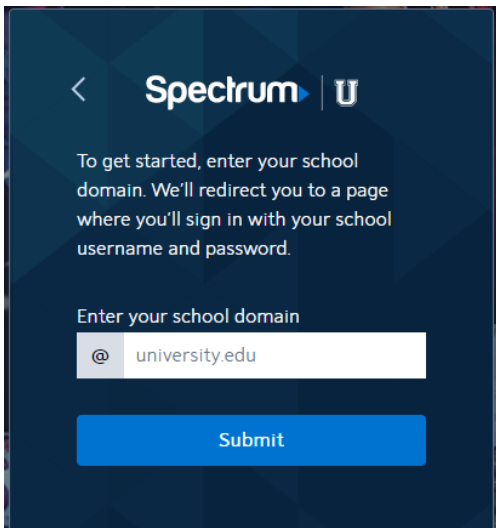

Figura 3 Ingresa el dominio de tu escuela

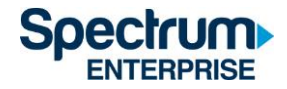

3) Una vez que el código de activación haya sido verificado, vas a ser redirigido al portal Single Sign-On de la UCSD, ingresa tu nombre de usuario y contraseña del Directorio Activo (Active Directory) y selecciona Login.

## **Signing on Using: Active Directory**

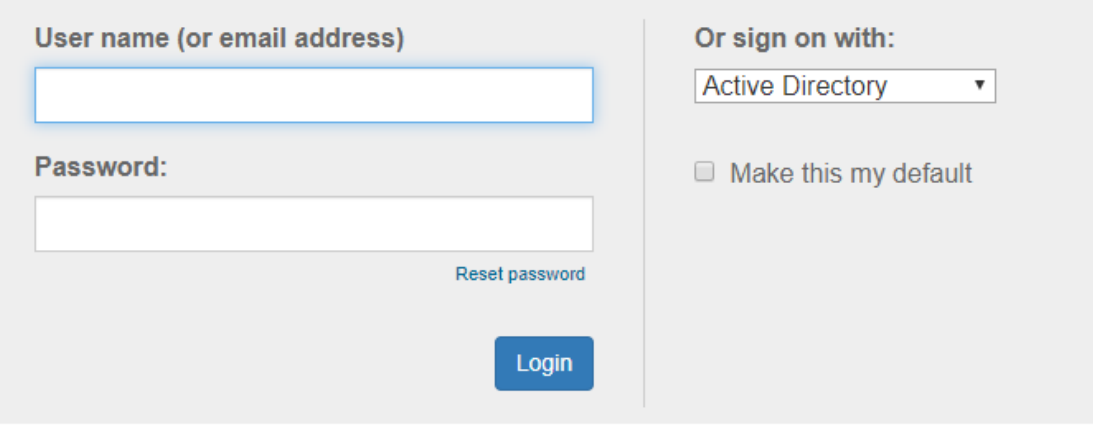

Figura 4 Portal de SSO de la UCSD

4) Después de iniciar sesión, serás redirigido otra vez a la página de activación.

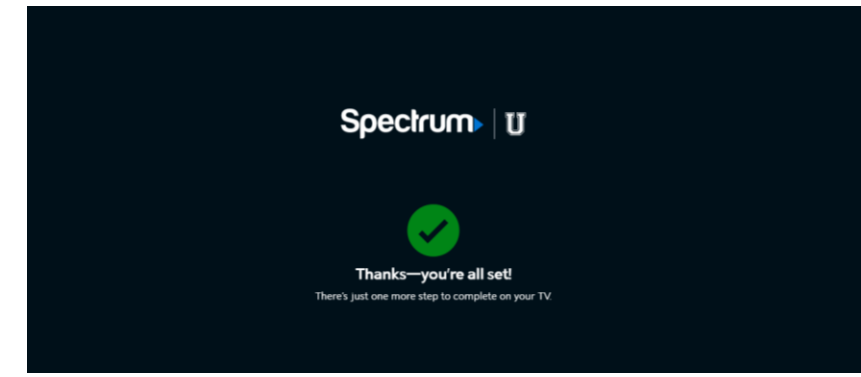

Figura 5 Página de Confirmación de Activación

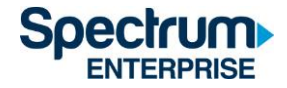

5) Después de un momento, el Roku cambiará la pantalla de activación al Acuerdo de Licencia del Usuario Final (EULA, por sus siglas en inglés). Esta pantalla se muestra solamente la primera vez que utilizas tu SpectrumU App.

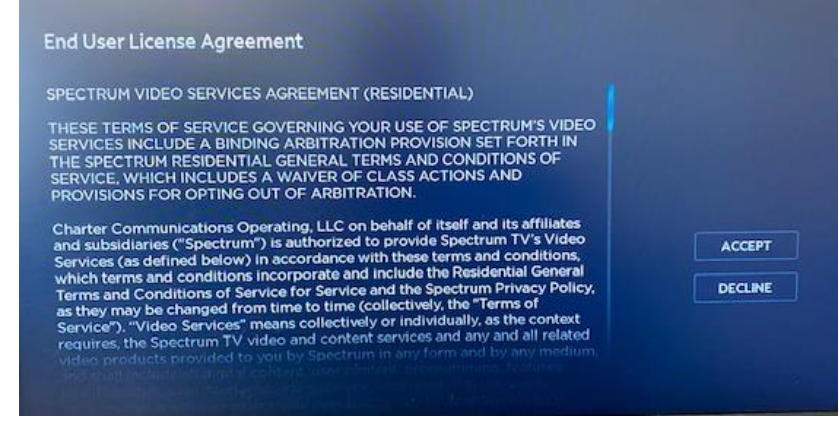

Figura 6 EULA

6) Después de seleccionar Aceptar (Accept), aparecerá la pantalla de Welcome to SpectrumU. Selecciona Ver TV (Watch TV) para abrir SpectrumU.

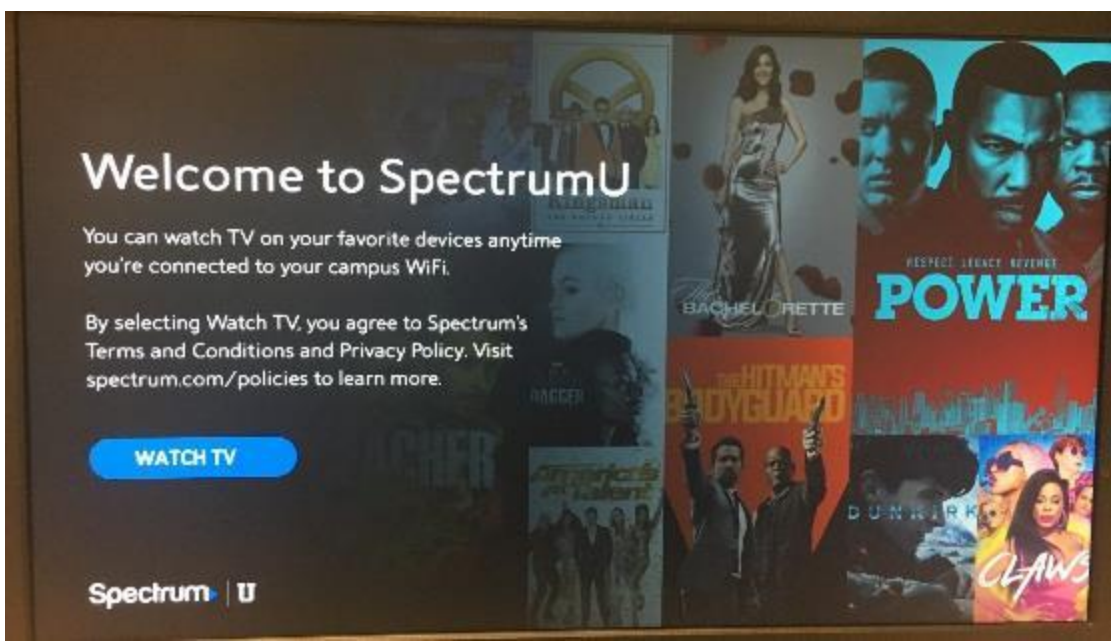

Figure 7 Pantalla de Bienvenida de SpectrumU

Después de la activación, SpectrumU App automáticamente autenticará la sesión la próxima vez que se abra, entonces no vas a necesitar iniciar sesión otra vez hasta que el periodo automático de autenticación expire en sesenta días.

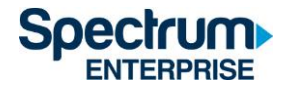

## <span id="page-6-0"></span>Navegadores

- 1) Navega a [SpectrumUTV.com.](https://watch.spectrum.net/)
- 2) En el diálogo que dice Ingresa el dominio de tu escuela (Enter your school domain), escribe UCSD.edu y haz clic en Enviar (Submit).

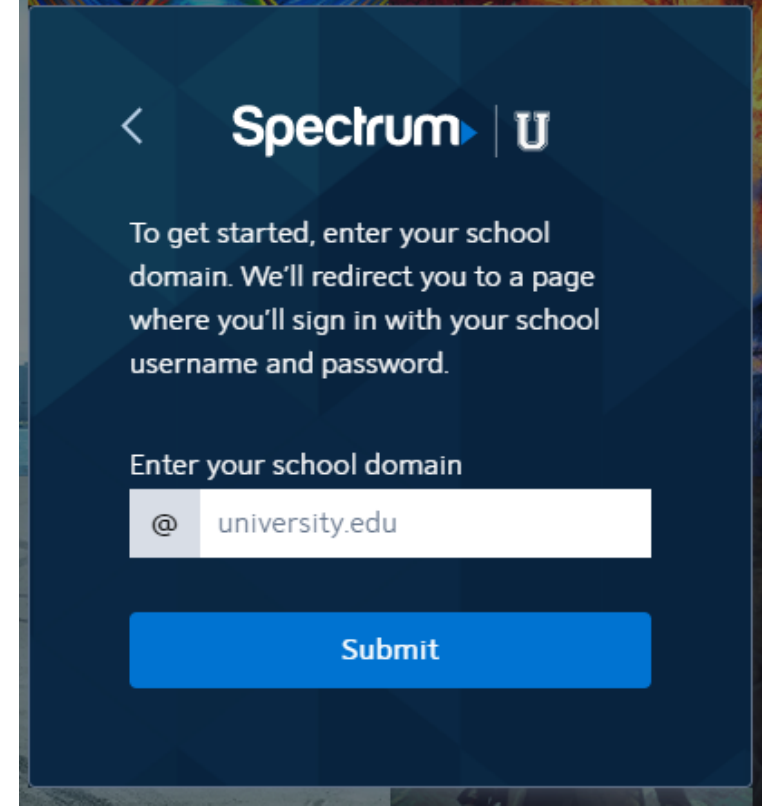

Figura 8 Ingresa el dominio de tu escuela

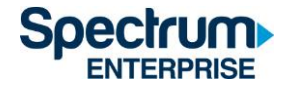

3) Después de hacer clic en Enviar (Submit), vas a ser redirigido al portal Single Sign-On de la UCSD. Ingresa tu nombre de usuario y contraseña del Directorio Activo (Active Directory) y selecciona Ingresar (Login).

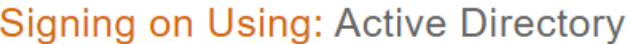

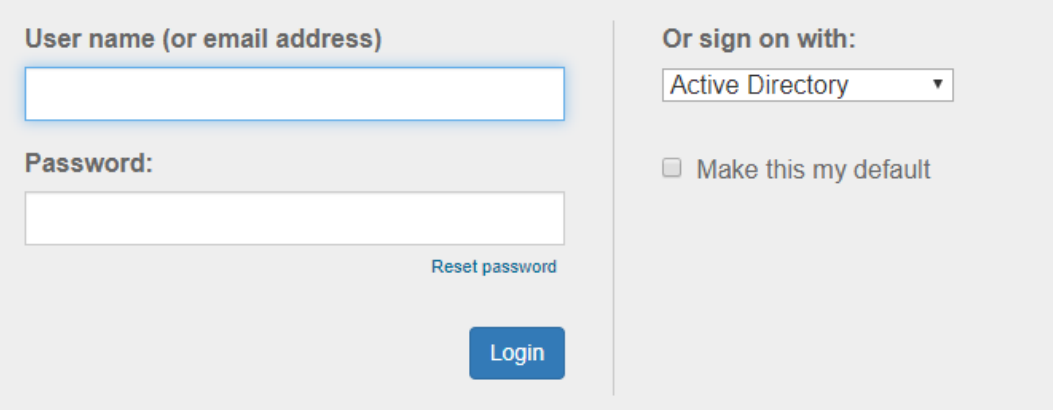

Figura 9 Portal de SSO de la UCSD

4) Después de iniciar sesión, vas a ser redirigido otra vez a [SpectrumUTV.com.](https://watch.spectrum.net/) Selecciona Continuar (Continue) para abrir SpectrumU.

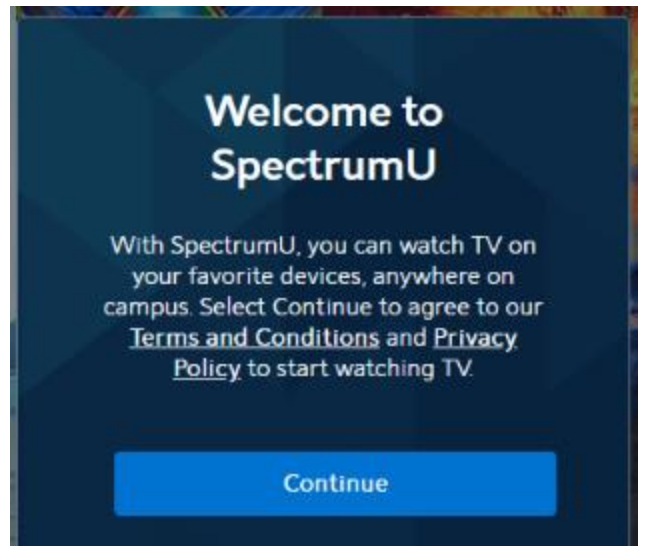

Figura 10 Pantalla de Bienvenida de SpectrumU

Después de iniciar sesión por primera vez, SpectrumU automáticamente autenticará tu próxima visita, entonces no necesitarás iniciar sesión otra vez hasta que el periodo automático de autenticación expire en 14 días.

Después de seleccionar Continue, es posible que veas un letrero arriba del navegador pidiéndote que te conectes al WiFi de la escuela para más (Connect to Campus WiFi for More).

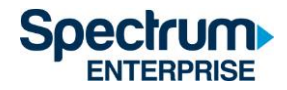

Connect to Campus WiFi for More

Figura 11 mensaje de Connect to Campus Wifi

Este mensaje indica que estás conectado a otra red WiFi, ya sea el Graduate Family Housing in unit WiFi, non-residential UCSD campus u otra red que no pertenece a UCSD, por eso la programación adicional no está disponible.

Ve a la sección de lista de canales de SpectrumU al final de este documento para ver una lista de canales que estén disponibles con tu cuenta.

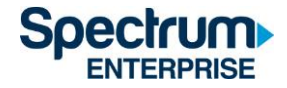

### <span id="page-9-0"></span>Móvil (iOS y Android)

1) Ve a la Apple App Store o Google Play Store y descarga la SpectrumU App. Cuando la aplicación esté abierta, debe mostrar la pantalla de Encontrar tu Escuela (Let's Find Your School). Escribe UCSD.edu y haz clic en Enviar (Submit).

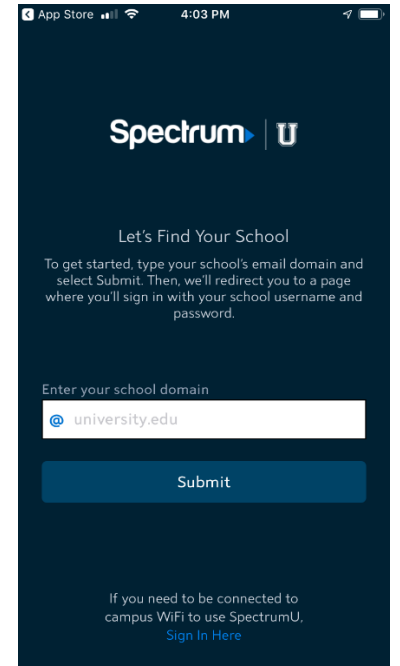

Figura 12 diálogo de Let's Find Your School

Si la aplicación te pide que ingreses tu nombre de usuario y contraseña mientras está abierta, es posible que hayas descargado la Spectrum TV App. Asegúrate de estar usando la SpectrumU App.

Si ya descargaste SpectrumU, pero la aplicación no está funcionando, revisa que estés usando la versión más reciente. Actualiza la aplicación si hay una versión más reciente disponible.

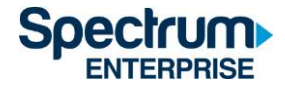

2) Después de hacer clic en Enviar (Submit), vas a ser redirigido al portal Single Sign-On de la UCSD. Ingresa tu nombre de usuario y contraseña del Directorio Activo (Active Directory) y selecciona Ingresar (Login).

**Signing on Using: Active Directory** 

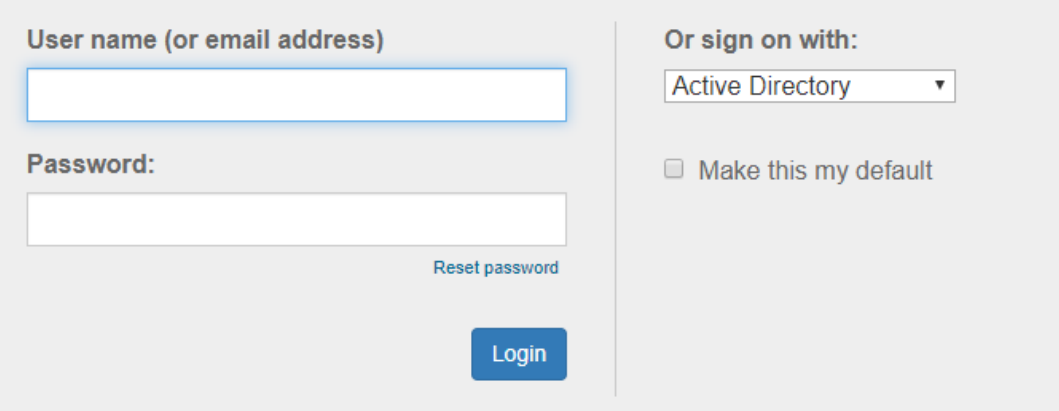

Figura 13 Portal SSO de la UCSD

3) Después de iniciar sesión, vas a ser redirigido otra vez a la SpectrumU App. Selecciona Ver TV (Watch TV) para abrir SpectrumU.

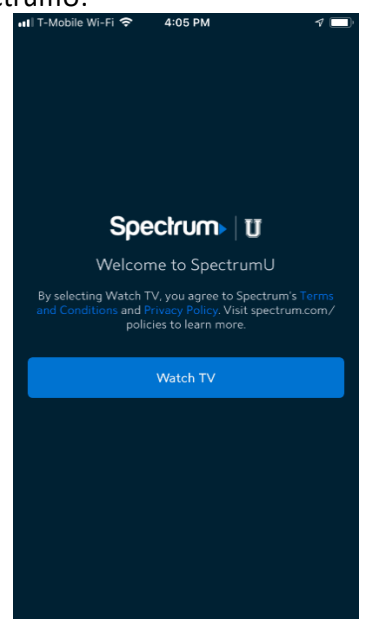

Figura 14 Pantalla de Bienvenida de SpectrumU

Después de iniciar sesión por primera vez, SpectrumU automáticamente autenticará la sesión al volver a abrirse, entonces no necesitarás iniciar sesión otra vez hasta que el periodo automático de autenticación expire en 14 días.

Algunos canales pueden aparecer en gris y si se seleccionan, hacen que aparezca el siguiente mensaje.

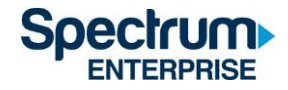

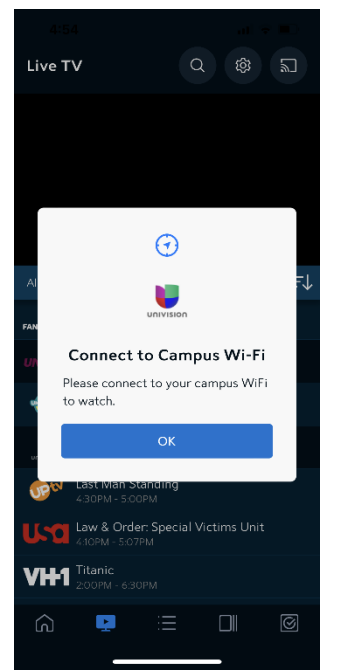

Figura 15 mensaje de Connect to Campus Wifi

Este mensaje indica que estás conectado a otra red WiFi, ya sea Graduate Family Housing in unit WiFi, non-residential UCSD campus u otra red que no pertenece a la UCSD, por eso la programación adicional no está disponible.

Ve a la sección de lista de canales de SpectrumU al final de este documento para ver una lista de canales que estén disponibles con tu cuenta.

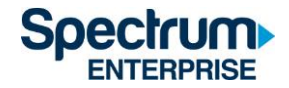

#### <span id="page-12-0"></span>Tableta Kindle Fire

1) Ve al Amazon Appstore y descarga la SpectrumU App. Cuando la aplicación esté abierta, debe mostrar la pantalla de Encontrar tu Escuela (Let's Find Your School). Escribe UCSD.edu y haz clic en Enviar (Submit).

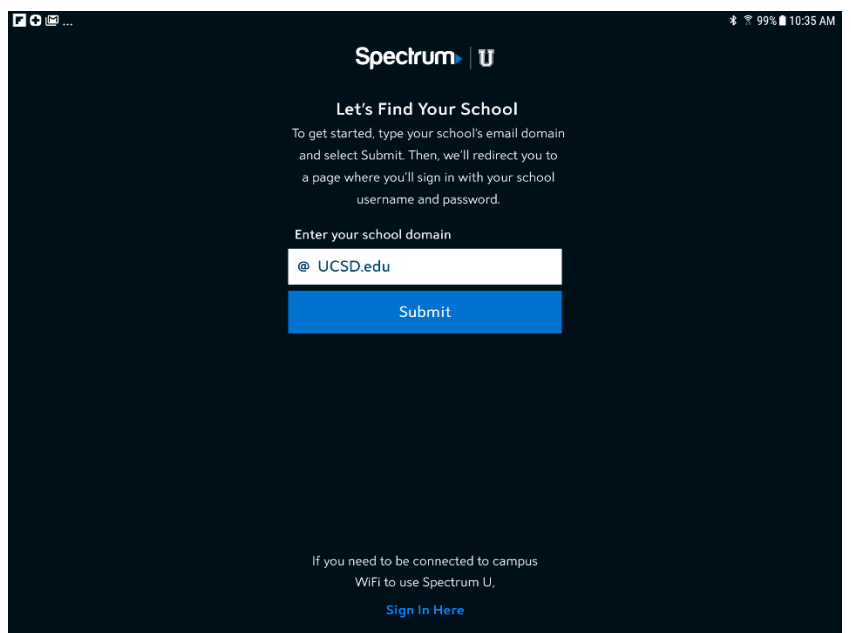

Figura 16 diálogo de Let's Find Your School

Si la aplicación te pide que ingreses tu nombre de usuario y contraseña mientras está abierta, es posible que hayas descargado la Spectrum TV App. Asegúrate de estar usando la SpectrumU App.

Si ya descargaste SpectrumU, pero la aplicación no está funcionando, revisa que estés usando la versión más reciente. Actualiza la aplicación si hay una versión más reciente disponible.

2) Después de hacer clic en Enviar (Submit), vas a ser redirigido al portal Single Sign-On de la UCSD. Ingresa tu nombre de usuario y contraseña del Directorio Activo (Active Directory) y selecciona Ingresar (Login).

## **Signing on Using: Active Directory**

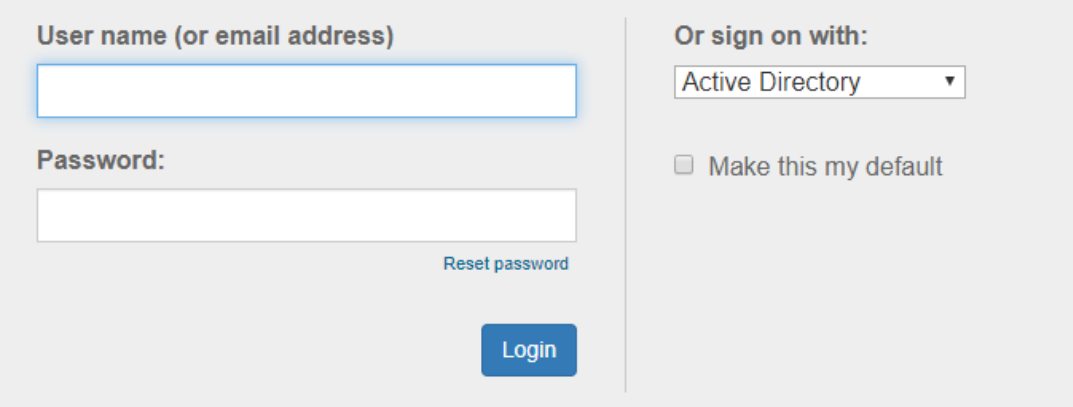

Figura 17 Portal SSO de la UCSD

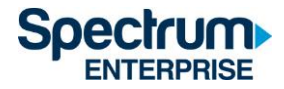

3) Después de iniciar sesión, vas a ser redirigido otra vez a SpectrumU App. Selecciona Ver TV (Watch TV) para abrir SpectrumU.

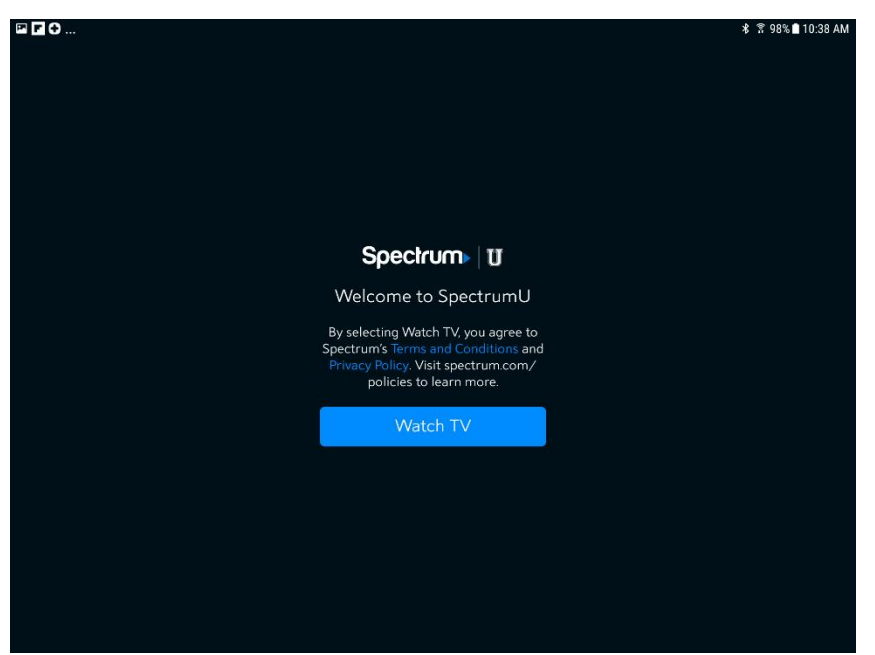

Figura 18 Pantalla de Bienvenida de SpectrumU

Después de iniciar sesión por primera vez, SpectrumU automáticamente autenticará la sesión al volver a abrirse, entonces no necesitarás iniciar sesión otra vez hasta que el periodo automático de autenticación expire en 14 días.

Algunos canales pueden aparecer en gris y si se seleccionan, hacen que aparezca el siguiente mensaje.

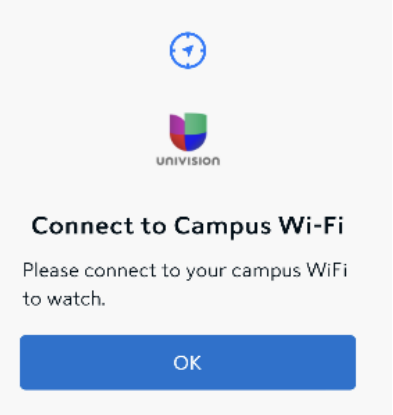

Figura 19 mensaje de Connect to Campus Wifi

Este mensaje indica que estás conectado a otra red WiFi, ya sea Graduate Family Housing in unit Wi-Fi, non-residential UCSD campus u otra red que no pertenece a la UCSD, por eso la programación adicional no está disponible.

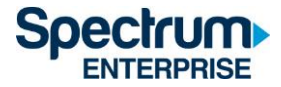

Ve a la sección de lista de canales de SpectrumU al final de este documento para ver una lista de canales que estén disponibles con tu cuenta.

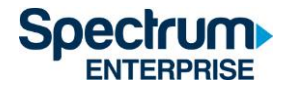

#### <span id="page-15-0"></span>Apple TV

- 1) Ve a la App Store de tu Apple TV y descarga SpectrumU App.
- 2) Cuando abra la SpectrumU App, mostrará la pantalla de activación para comenzar, llamada Let's Get Started.

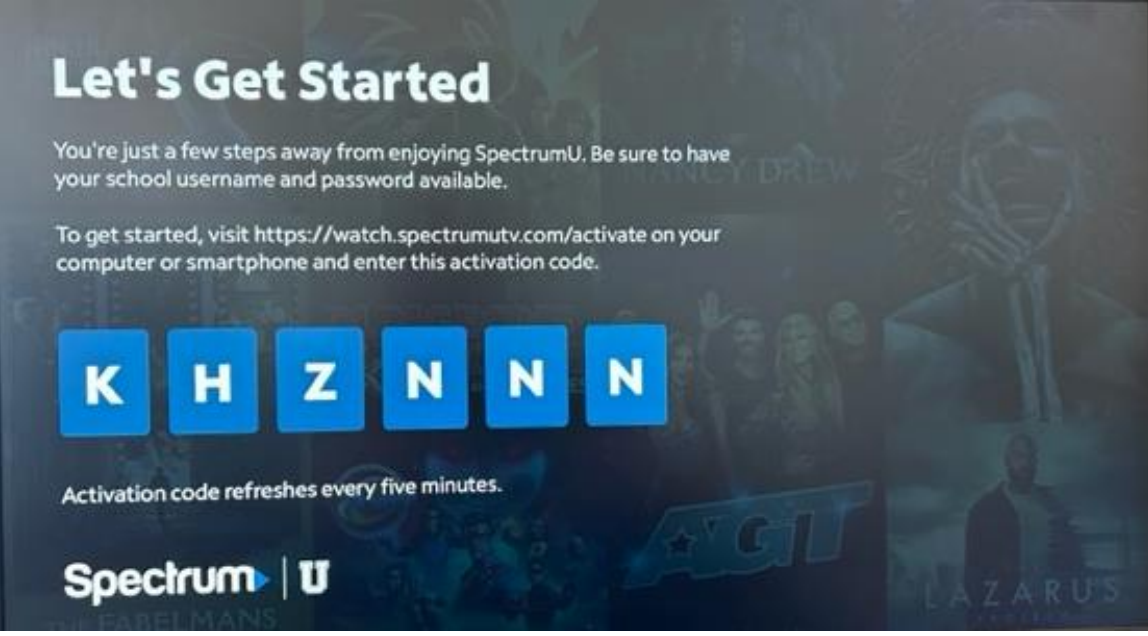

Figura 20 Pantalla de Activación de SpectrumU

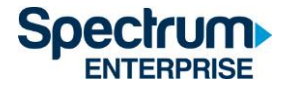

3) Desde tu computadora o smartphone, visita [watch.spectrumutv.com/activate](https://watch.spectrum.net/activate) e ingresa el código de activación que se muestra. Haz clic en Enviar (Submit).

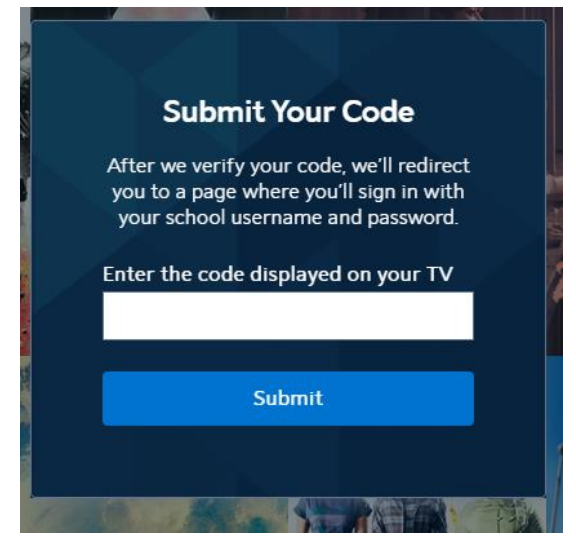

Figura 21 Diálogo de Enviar tu Código

4) En el diálogo que dice Ingresa el dominio de tu escuela (Enter your school domain), escribe UCSD.edu y haz clic en Enviar (Submit).

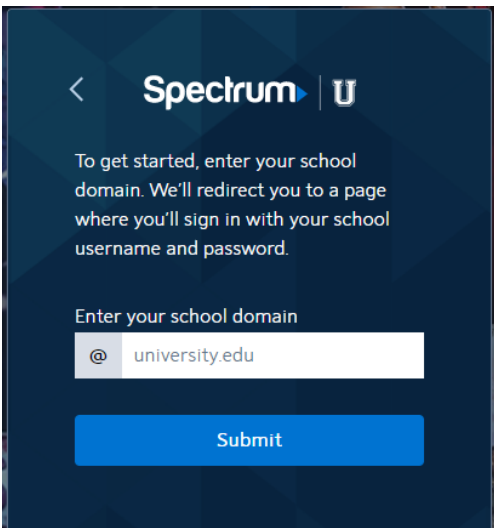

Figura 22 Ingresa el dominio de tu escuela

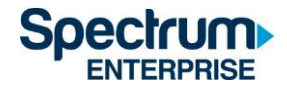

5) Una vez que el código de activación haya sido verificado, vas a ser redirigido al portal Single Sign-On de la UCSD, ingresa tu nombre de usuario y contraseña del Directorio Activo (Active Directory) y selecciona Ingresar (Login).

# **Signing on Using: Active Directory**

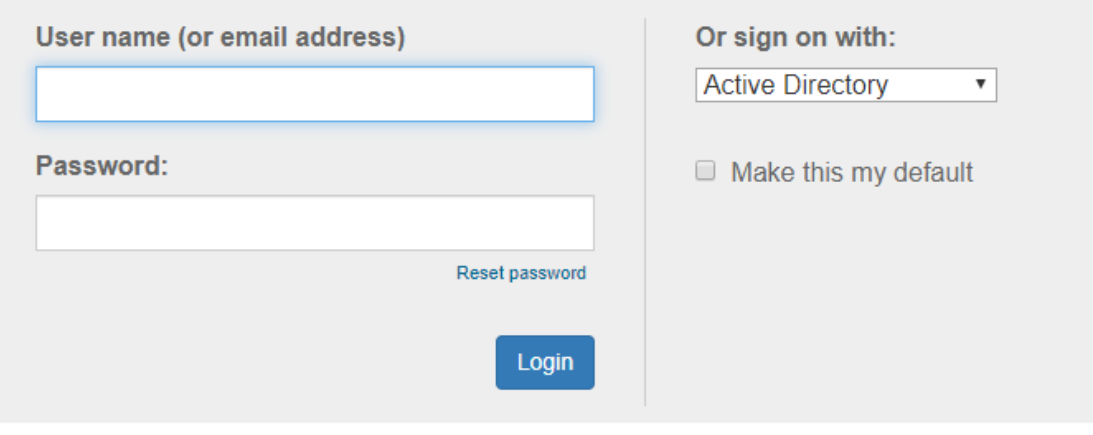

Figura 23 Portal SSO de la UCSD

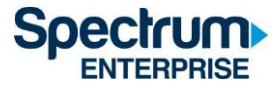

6) Después de iniciar sesión, serás redirigido otra vez a la página de activación.

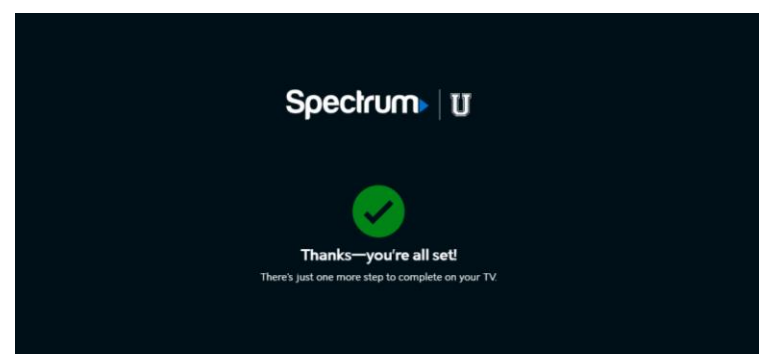

Figura 24 Página de Confirmación de Activación

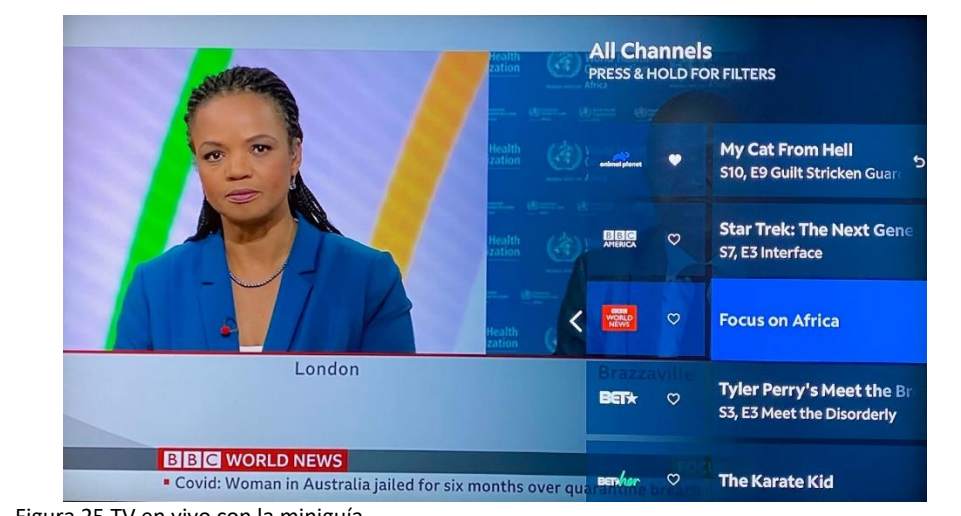

7) Después de un momento, la aplicación se actualizará de la pantalla de activación y mostrará TV en vivo.

Figura 25 TV en vivo con la miniguía

Después de la activación, la SpectrumU App automáticamente autenticará la sesión la próxima vez que se abra, entonces no vas a necesitar iniciar sesión otra vez hasta que el periodo automático de autenticación expire en sesenta días.

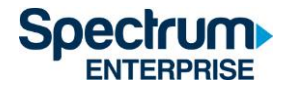

Si ves un ícono de "Home" en la barra de menú que dice "Connect to Campus Wi-Fi for More", estás conectado a otra red WiFi, ya sea Graduate Family Housing in unit WiFi, non-residential UCSD campus u otra red que no pertenece a la UCSD, por eso la programación adicional no está disponible.

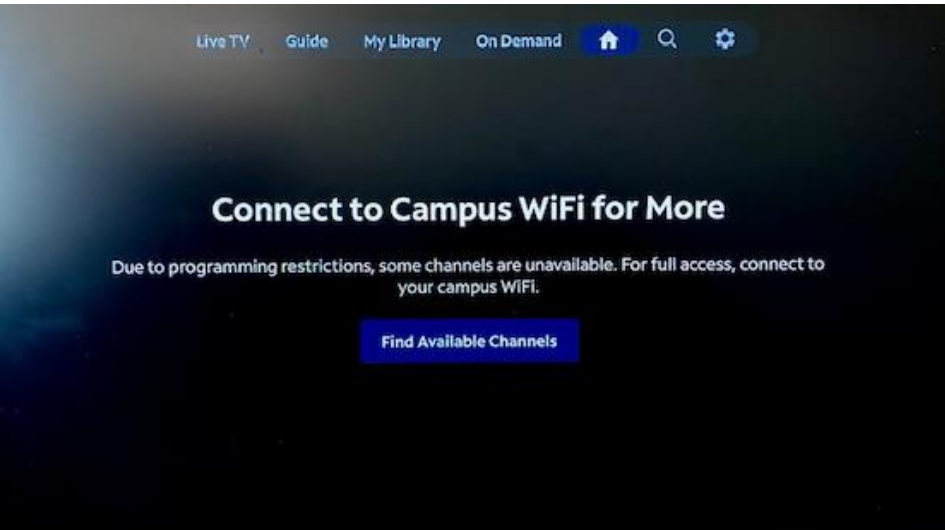

Figura 26 mensaje de Connect to Campus Wifi

Revisa la sección de lista de canales de SpectrumU al final de este documento para ver una lista de canales que estén disponibles con tu cuenta.

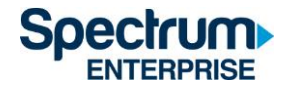

#### <span id="page-20-0"></span>Lista de Canales de SpectrumU

A continuación, hay una lista de canales de TV en vivo y redes de Video On Demand (VOD) que están disponibles para ver usando SpectrumU cuando se utiliza la red Graduate Family Housing in unit Wi-Fi, redes no residenciales de UCSD campus y otras redes que no son de UCSD.

### <span id="page-20-1"></span>Canales de TV en vivo

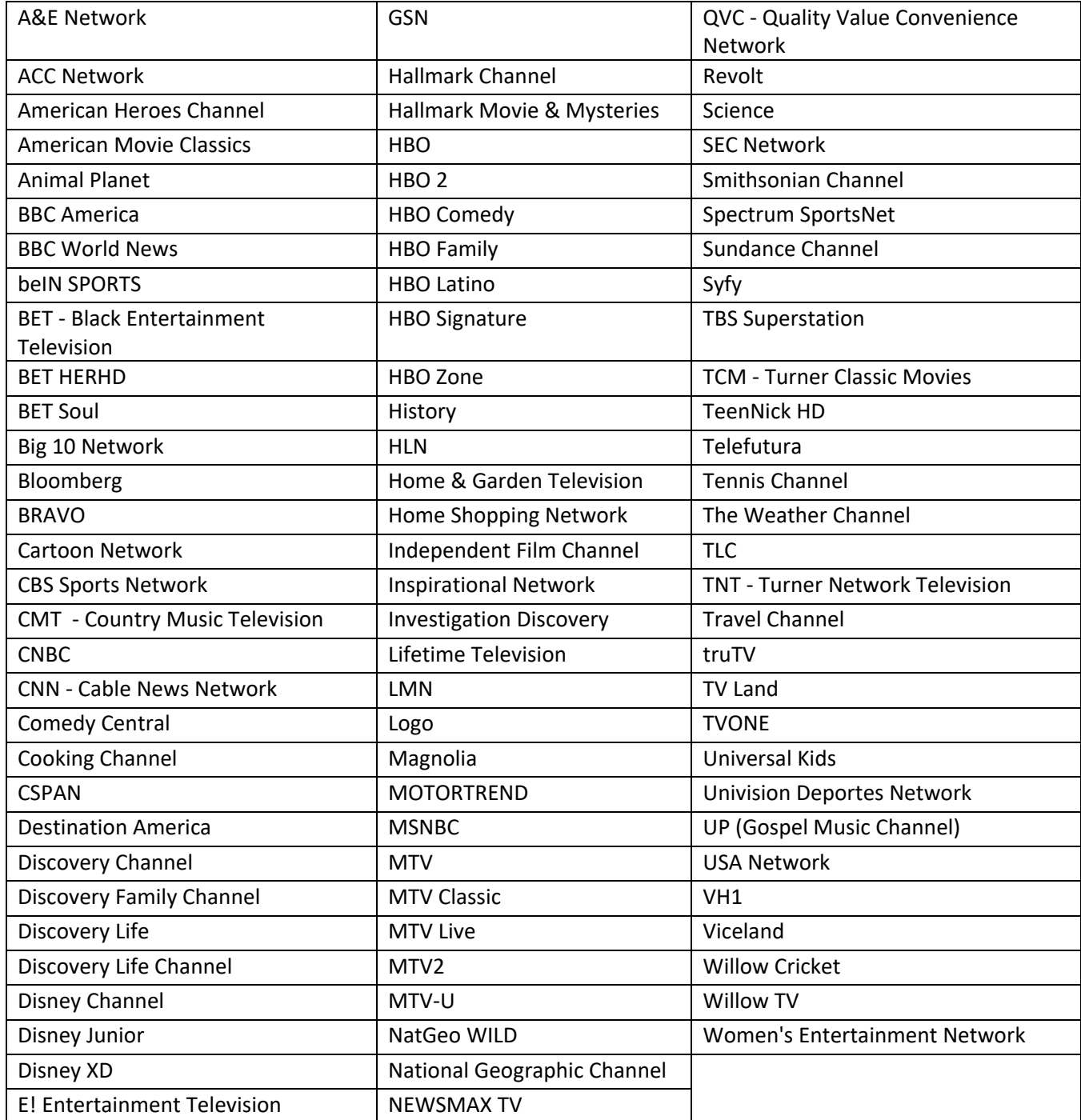

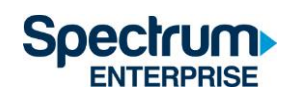

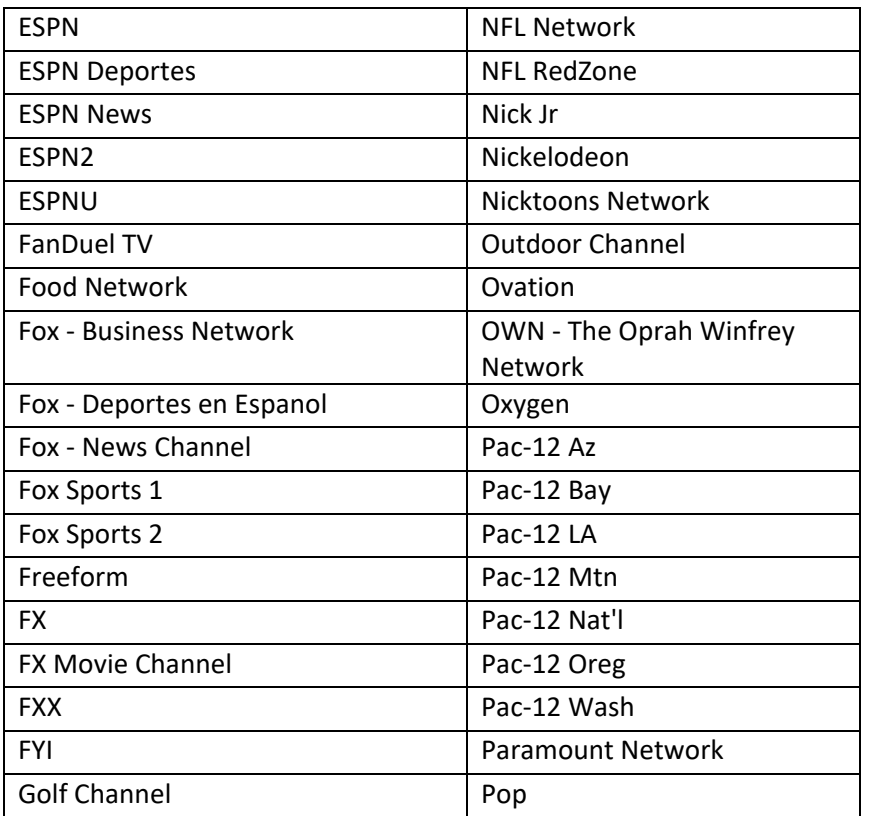

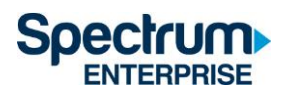

## <span id="page-22-0"></span>Redes de Video On Demand (VOD)

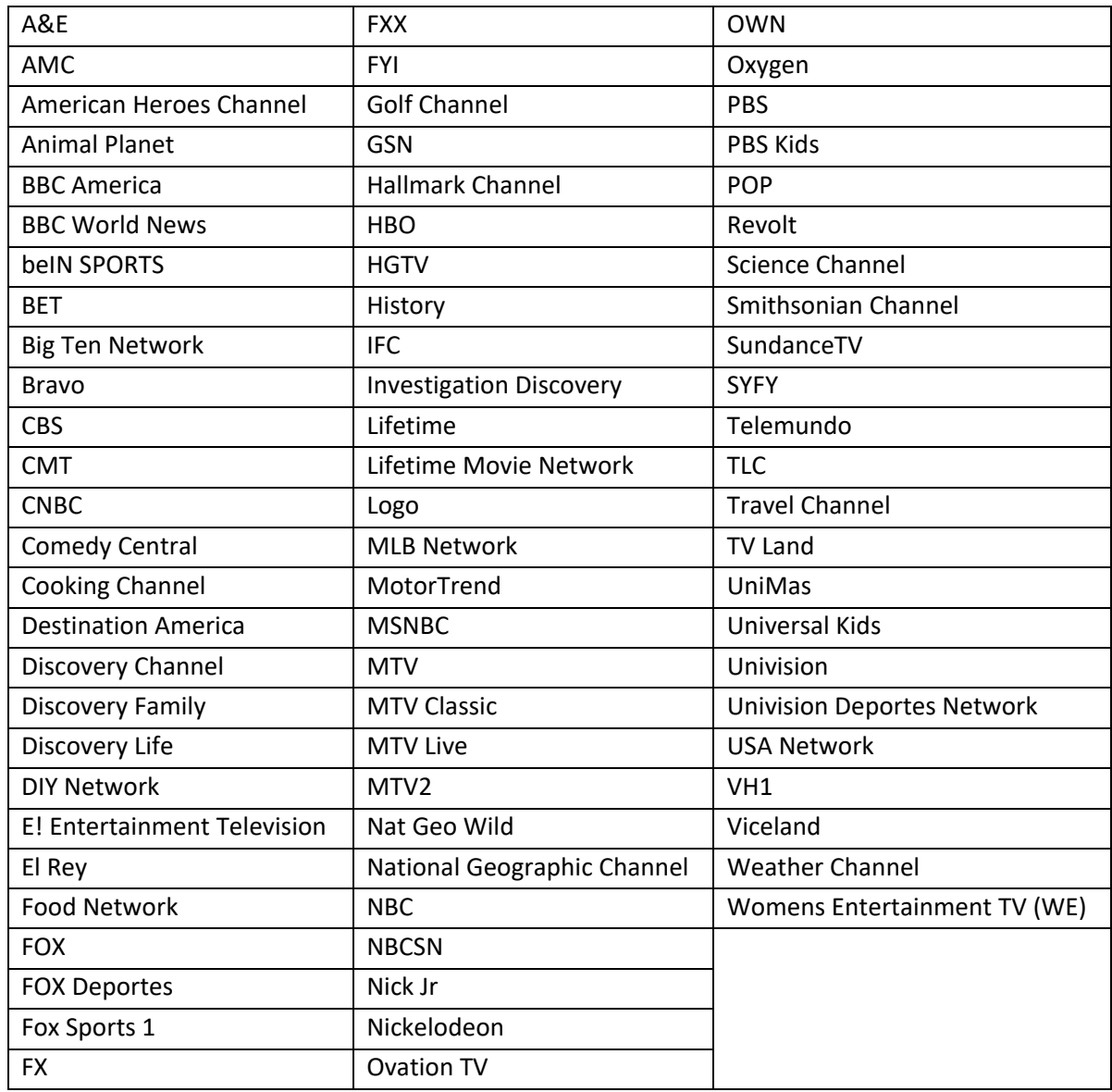

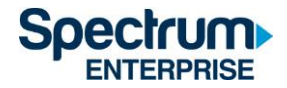

## <span id="page-23-0"></span>Duración de Autenticación Automática

Después de iniciar sesión a SpectrumU App por primera vez, se establece un periodo de autenticación automática (token) para que no tengas que iniciar sesión otra vez hasta que ese periodo expire. Esta tabla enlista la duración de los tokens para los dispositivos que son compatibles con SpectrumU.

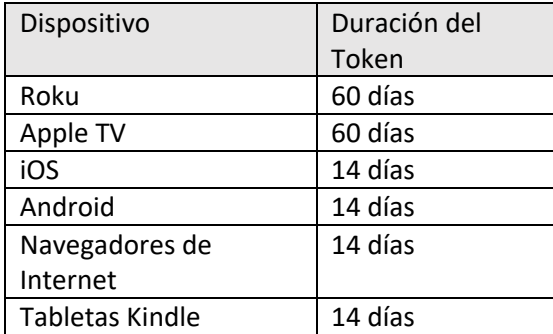

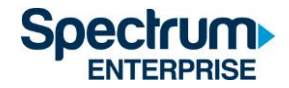

#### <span id="page-24-0"></span>Información de Ayuda: (866) 204-8493

Si necesitas contactar al equipo de ayuda para hacer una pregunta o reportar un problema, tener las respuestas a las siguientes preguntas nos permite resolver el problema más rápido para que puedas seguir disfrutando SpectrumU.

- 1. ¿Qué sistemas operativos están teniendo el problema? (por ej., iOS®, Android™, todos)
- 2. ¿Qué versión de la aplicación estás usando? ¿Haz intentado actualizar la aplicación?
- 3. ¿Se puede recrear el problema consistentemente? ¿Qué pasos tomaste para replicar el problema?
- 4. ¿Qué mensajes de error, si los hay, se muestran con el problema?
- 5. ¿Cuál es la dirección pública de IP que está usando la aplicación? Escribe en Google: "What is my IP address". El resultado te dará la dirección pública de IP del dispositivo.